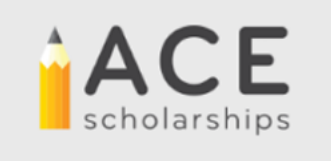

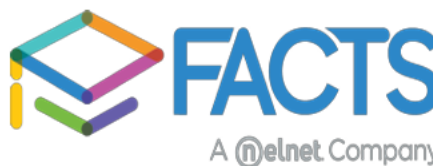

## How to apply for ACE Scholarships

For the 24-25 school year ACE Scholarships will be using a Single Application process where you will apply directly for the scholarship via ACE's own application in FACTS. It will now appear as a separate application from one you may have already completed for a school. It is important that if you have already submitted an application for your school in FACTS to use your same username and password to sign in to avoid paying the application fee again.

You can access the application for ACE Scholarships by clicking on the link provided on the ACE website-https://www.acescholarships.org/become-a-scholar. Once on the Become a Scholar page, select the state you live in to be directed to the correct state-specific link.

\*Please make sure you carefully review information provided on the website and on the landing page once you click the link to go to the application. Important information about qualifications and what will be needed to complete the application will be provided.

## Step 1: Logging In/Creating an Account

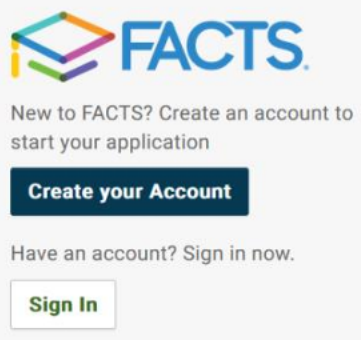

For Returning Applicants: If you already have a FACTS account simply "Sign In" to your account. All FACTS activity will be done through your existing account. If you are new to FACTS, you will click on "Create your Account".

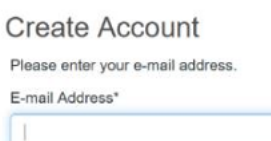

## $\circledS$

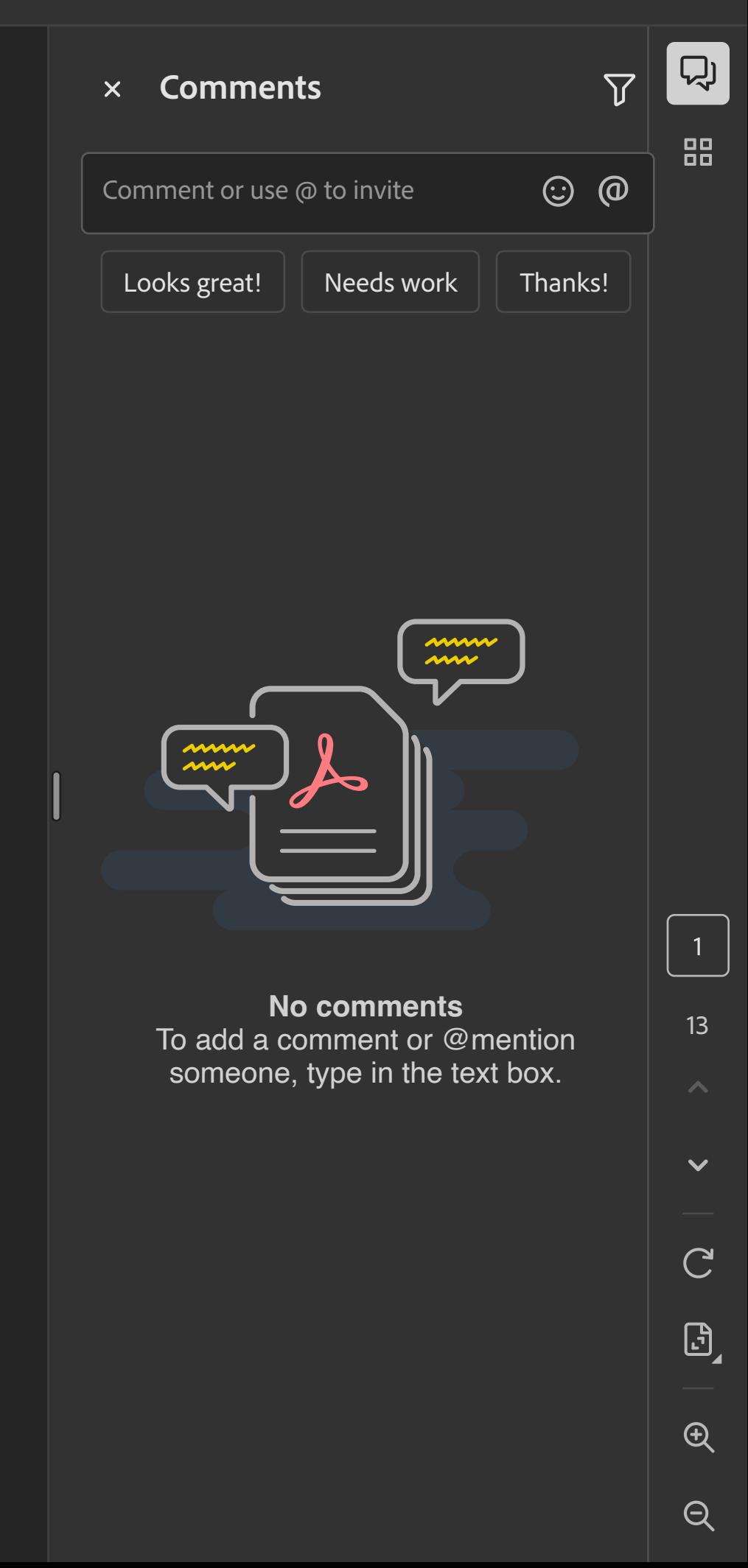

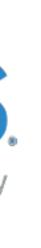